# PEOPLESOFT ONLINE SERVICES

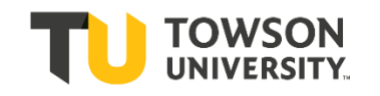

USING THE FACULTY CENTER: **How to Log in, View your Schedule, & Download a Class Roster**

# **5 Resources Available within Faculty Center:**

- **+** My Schedule
- **+** Class Roster
- **+** Grade Roster
- **+** Class/ Catalog Search
- **+** Advisor Center

# **How to Log into PeopleSoft:**

- **+** Go to [www.towson.edu](http://www.towson.edu/)
- **+** Click on **Quick Links**
- **+** Choose **Towson Online Services**
- **+** Enter your **NetID** and **Password**
- **+** Click on the link to **Self Service**
- **+** Choose **Faculty Center**

## **How to View Your Schedule**

**+** Make sure you are in the correct term. [*If not, use the green Change Term button*.]

**+** There is a blue bar halfway down the page titled **My Teaching Schedule.** There will be a listing of the classes you are teaching. You will see the Class and Class Title, and how many students are enrolled.

**+** You can view the Days & Times your class is offered and the Room in which it will be held. [*You can also see the dates your class is offered.*]

**+** Click on the link on the **Class** to view **Course Detail**.

## **Class Detail**

Here you can view all class details such as Wait List, Enrollment Requirements, Class Attributes, Enrollment Total, Available Seats, Class Notes, and Catalog Description.

# **Class Roster**

The class roster is viewable by clicking on this icon:

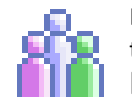

Located on the left of the class listing [*3 people*]

On the class roster you can see the list of students enrolled, a photo, and their contact information.

# **Final Exam Schedule**

**+** Click on the link to **My Exam Schedule** to view the campus Final Exam Matrix.

**+** Look up the day/time of your class to view the day and time of your class's Final Exam during exam week.

**If you have questions about your Final Exam, or you are concerned about a possible conflict (especially if your class is off-matrix), contact your department administrative assistant.**

## **After Change Of Schedule**

After Change of Schedule [*when students can no longer add courses and can no longer drop courses without receiving a W on their transcripts*], please double-check your **Class Roster** again since students may have added or dropped your class.

Please avoid having students attend your class all semester long if they are not on your Class Roster. If a student is sitting in your class who is **NOT** on your Class Roster, please notify the student. Also, notify your department administrative assistant and the Registrar's Office.

# **How to Contact Students**

Click on either button at the bottom of the Class Roster page that states **Notify All Students** OR **Notify Selected Students**. You will be taken to a page where you can type your message. Unfortunately, you cannot send attachments from this page, but you can do so through Outlook.

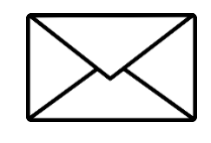

In Microsoft Outlook (your email application), open a blank email and use this email address to send a message to all students on your class roster: Insert the **4-digit code** for the term (*ex. 1192*), the **subject**, the **catalog number** and **section** with no periods, spaces or underscores. For example:

**1192ENGL102900@towson.edu** In Outlook, you can request that receipts for emails **delivered** and **read** be sent to you by going to Options / Tracking and clicking on **Request a Delivery Receipt** and **Request a Read Receipt**.

Contact your academic department for all questions, issues, and support.

For questions about your Towson University **account**, **logging in**, or **re-setting** your password contact the Office of Technology Services [OTS] Help Center at 410-704-5151.